INGRESA a www.bncenlinea.com, selecciona la opción Empresas 2.0.

INTRODUCE el Código de Acceso de 16 dígitos entregando por el Ejecutivo en la oficina y la Clave recibida.

LEE detenidamente las condiciones de acceso, presiona el botón Aceptar.

COMPLETA los datos solicitados cumpliendo las condiciones indicadas y oprime Continuar.

**SE MOSTRARÁ** en pantalla al finalizar la<br>operación un cuadro indicando **"La** operación un cuadro indicando activación de la Tarjeta para uso de BNCNET se ha realizado exitosamente".

1

3

4

2

Empresas 2.0

5

Clave Actual Maestro Nueva Clave BNCNET

Preguntas de Desafío

**Continuar** 

Código de Acceso Clave

 $\bullet$  2 Titulos de Cobertura

学生

"Ya puedes iniciar sesión con tu nueva clave".

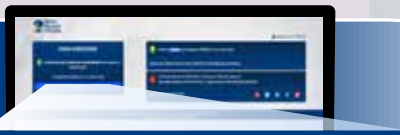

Aceptar

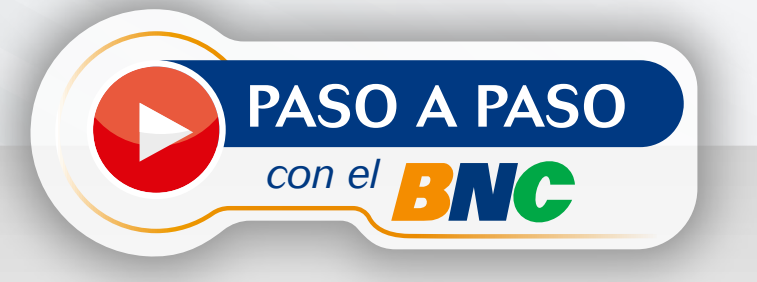

## **REGISTRO** *en* BNCNET 2.0

## » Empresas «

La activación de la Tarjeta para uso de BNCNET se ha realizado exitosamente

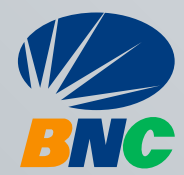